# Patiëntenbeheer Handleiding

PharmaPartners B.V. Januari 2017 Classificatie: Publiek

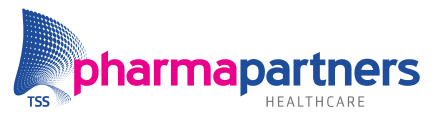

Verbindt voor verbetering

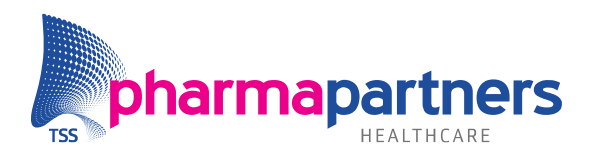

## <span id="page-1-0"></span>Inhoudsopgave

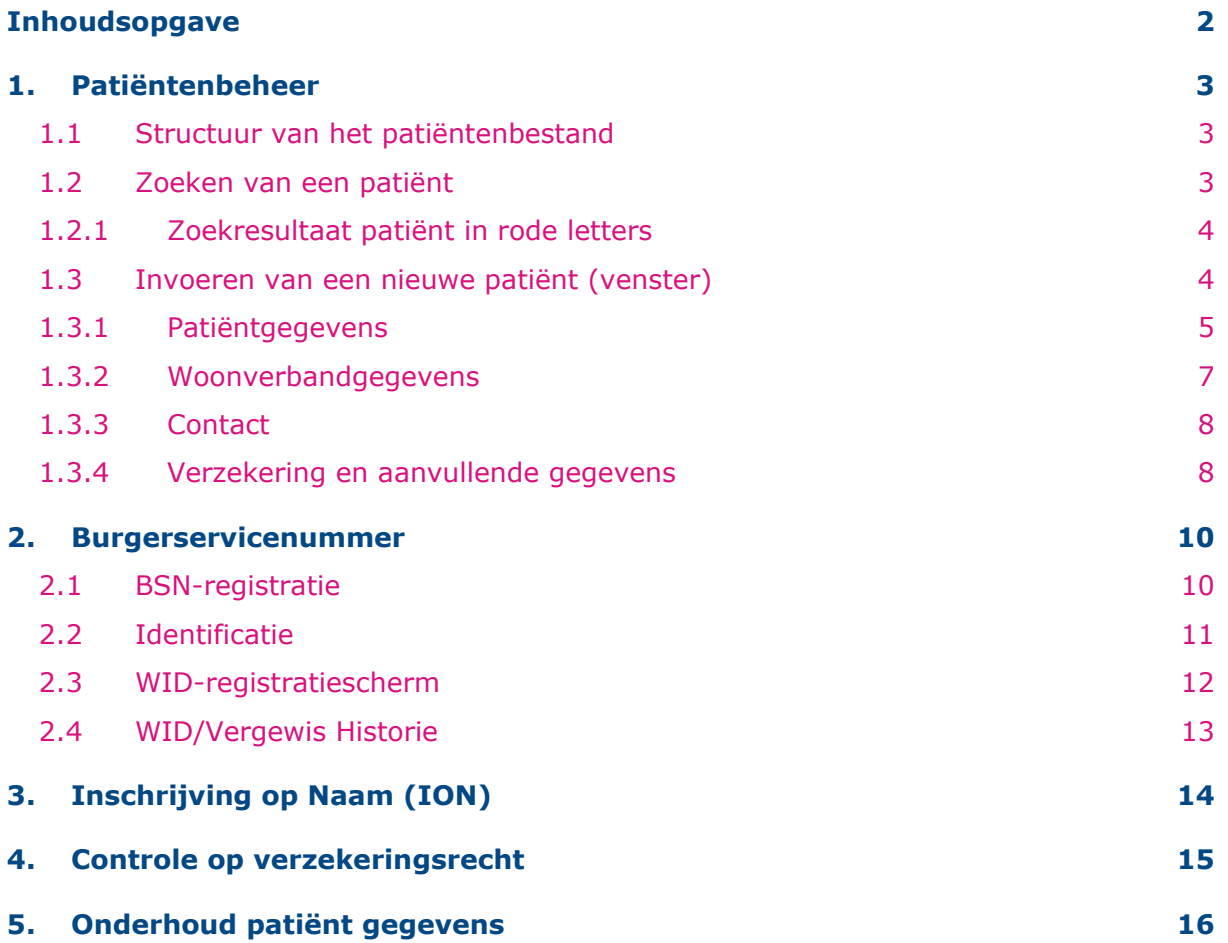

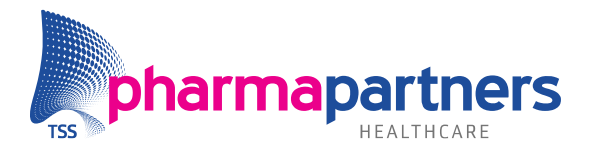

## <span id="page-2-0"></span>1. Patiëntenbeheer

Patiëntenbeheer is opgesplitst in een aantal functies. Deze functies kunnen zowel vanuit het dossier als vanuit het hoofdmenu worden uitgevoerd. Ook in het zoekscherm van patiënten en woonverbanden kunnen gegevens worden gewijzigd en toegevoegd.

## **1.1 Structuur van het patiëntenbestand**

<span id="page-2-1"></span>Het patiëntenbestand is georganiseerd rondom een samenlevingseenheid, bijvoorbeeld een gezin, andere samenwonenden, maar ook alleenstaanden. Dit wordt een **Woonverband** genoemd. Een woonverband bevat informatie over het adres waar een woonverband is gevestigd (zie Woonverbandgegevens). Op één adres kunnen meerdere woonverbanden gevestigd zijn.

Binnen een woonverband kunnen meerdere **patiënten** woonachtig zijn. Per patiënt wordt in de stamgegevens (zie Stamgegevens) algemene informatie opgeslagen, zoals naam, geboortedatum, geslacht, verzekering, betaler, etc. Deze informatie is voor meerdere disciplines toegankelijk, zoals apothekers (Pharmacom) en huisartsen (Medicom).

Binnen het patiëntenbestand wordt disciplinegebonden informatie per patiënt vastgelegd. Deze informatie is alleen door de betreffende discipline te raadplegen en te onderhouden.

#### **1.2 Zoeken van een patiënt**

<span id="page-2-2"></span>Via het zoekscherm (zie Patiënt zoeken) kan via diverse zoekcriteria (of een combinatie daarvan) een patiënt gezocht worden. Indien de patiënt niet bekend is in de praktijk, kan gezocht worden binnen het cluster door in het patiëntenzoekscherm te klikken in het vakje **Alle patiënten**. Overleden en vervallen patiënten kunt u vinden door in het patiëntenzoekscherm te klikken in het vakje **Ongeacht status**. Indien de patiënt dan nog niet gevonden is kan deze vanuit het zoekscherm ingevoerd worden als nieuwe patiënt (via de knop  $\mathbb{R}^*$ , zie voor het invoeren van een nieuwe patiënt paragraaf 1.3).

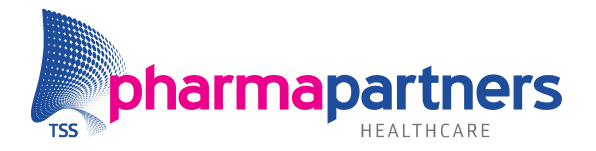

## **1.2.1 Zoekresultaat patiënt in rode letters**

<span id="page-3-0"></span>Als het resultaat van een zoekopdracht binnen het hele cluster is dat de patiënt

in rode letters verschijnt, kan dat diverse redenen hebben:

- **1.** Er staat een andere huisartscode; de patiënt is nog ingeschreven bij een andere huisarts binnen hetzelfde cluster. Let op: In dit geval moet de patiënt eerst door die huisarts overgeschreven worden naar uw praktijk. U kunt dus nooit een patiënt van een andere huisarts zelf overschrijven naar uw praktijk.
- **2.** Er staat geen huisartscode staat. Dit is bijvoorbeeld het geval als de apotheek de patiënt heeft ingeschreven en de patiënt nog geen huisarts heeft. Om de patiënt aan uw praktijk toe te voegen, vult u uw artscode in bij de stamgegevens.
- **3.** Er staat geen huisartscode, omdat de patiënt is uitgeschreven naar een huisarts buiten het cluster. Als u destijds de patiënt heeft uitgeschreven, kunt u het patiëntendossier tot twee jaar na uitschrijving herstellen.
- **4.** De status van de patiënt staat op Vervallen. De patiënt is dan bekend bij een andere huisarts, die de status moet wijzigen in Actief en vervolgens de patiënt overschrijven naar uw praktijk.

#### **1.3 Invoeren van een nieuwe patiënt (venster)**

<span id="page-3-1"></span>Indien de patiënt nog niet voor komt op het cluster, na het zoeken op "alle patiënten" en "ongeacht status" kunt u de knop  $\mathbb{R}^*$  gebruiken en opent het volgende venster:

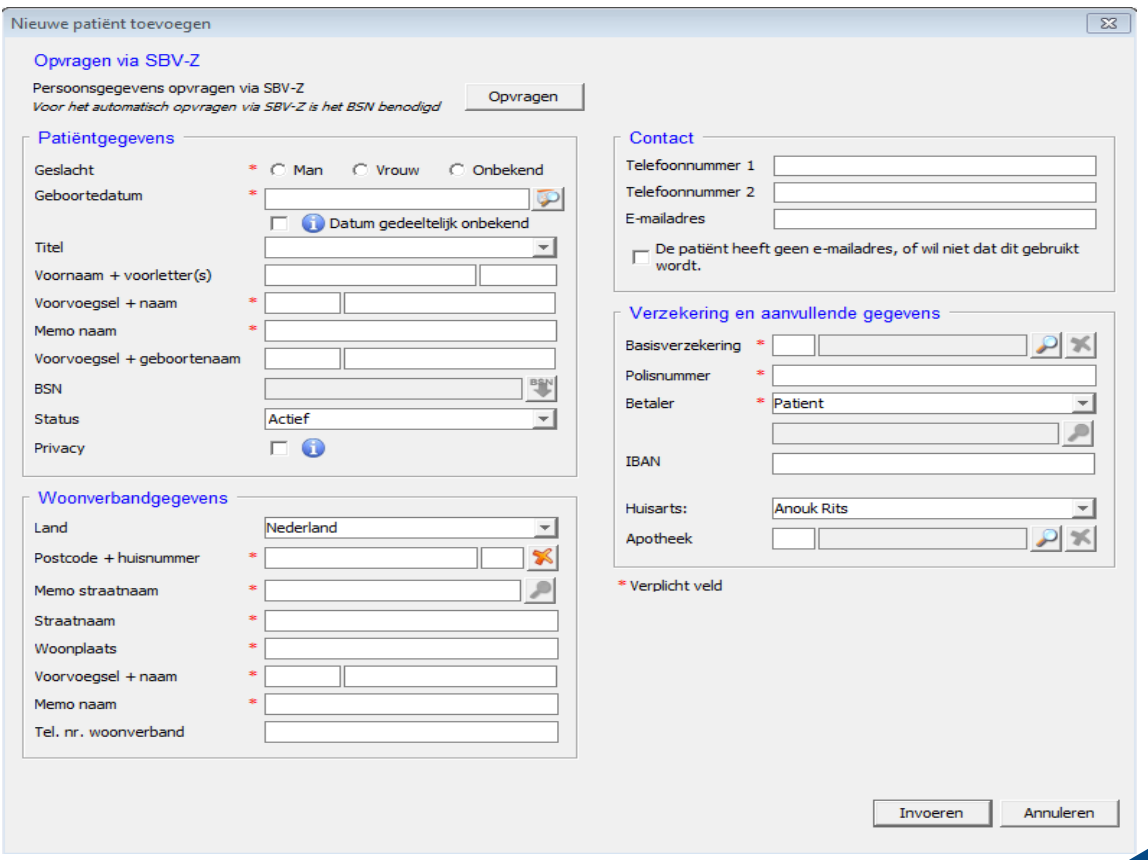

![](_page_4_Picture_0.jpeg)

## **Persoonsgegevens opvragen via SBV-Z**

Vanuit het scherm Nieuwe patiënt toevoegen kunt u patiëntgegevens opvragen bij SBV-Z o.b.v. het BSN. Wanneer u op Opvragen klikt, krijgt u de volgende vraag:

![](_page_4_Picture_109.jpeg)

Vul het betreffende BSN in en klik op **Opvragen**. De gegevens worden opgevraagd bij SBV-Z en automatisch ingevuld in het scherm **Nieuwe patiënt toevoegen**. Zoals vermeld gaan evt. reeds ingevulde gegevens verloren.

Heeft u niet direct een BSN nummer bij de hand, dan kunt u de patiëntgegevens handmatig invoeren.

## **1.3.1 Patiëntgegevens**

<span id="page-4-0"></span>**Geslacht**: In deze rubriek wordt eerst het geslacht van de patiënt aangegeven.

**Geboortedatum:** In deze rubriek wordt de geboortedatum van de patiënt aangegeven. Deze datum is altijd opgebouwd als ddmmjjjj (bijvoorbeeld 15111947). Als u deze gegevens invult en er blijkt reeds een patiënt ingeschreven te staan van hetzelfde geslacht en met dezelfde geboortedatum, dan wordt deze aan u getoond, zodat u kunt nagaan of het een dubbele patiënt betreft. Is de dag en/of maand onbekend, dan kunt een vinkje zetten bij onderstaande optie:

 $\Box$  Datum gedeeltelijk onbekend

Deze optie kunt u gebruiken wanneer de dag en/of maand van de geboortedatum niet bekend is. Medicom gebruikt dan alleen het geboorte jaar voor verificatie bij SBV-Z. Vul hierbij wel fictieve gegevens in wanneer dag en/of maand niet bekend zijn.

**Titel:** Deze rubriek wordt gevuld met een code uit de stamtabel waarin mogelijke titulatuur voor de patiënt is opgenomen, zoals de 'de heer', 'mevrouw', en ook 'de edelachtbare heer'. Deze tabel kunt u oproepen met de knop

![](_page_5_Picture_0.jpeg)

**Voornaam + Voorletter(s):** Hier worden de voornaam en/of de voorletter(s) van de patiënt weergegeven.

**Voorvoegsel + Naam:** Deze rubrieken vormen samen de achternaam van de patiënt (bijvoorbeeld "Van den Heuvel": Van den = voorvoegsel, Heuvel = familienaam). Hier wordt standaard door het systeem de naam van het woonverband ingevuld, maar u kunt dit aanpassen.

**Memo naam:** In deze rubriek ziet u de memocode van de patiëntnaam, zoals deze door het systeem gegenereerd is. Dit zijn de eerste vijf letters van de familienaam. U kunt dit echter wijzigen.

**Voorvoegsel + Geboortenaam:** De voorvoegsels en de meisjesnaam van getrouwde vrouwen worden hier weergegeven.

## **BSN**

Klik op de knop  $\frac{100}{2}$  Het BSN wordt opgevraagd bij SBV-Z.

Er zijn twee opties mogelijk:

- Wanneer het BSN is opgehaald en geregistreerd bij de patiënt in de [stamgegevens](http://onlinehelp-acc.ehealthservices.nl/r482/medicom/topics/patientenbeheer/patientenbeheer_-_stamgegevens_venster.htm) (zie ook: [patiënt details scherm\)](http://onlinehelp-acc.ehealthservices.nl/r482/medicom/topics/medisch_dossier/dossier_-_patient_details_venster.htm), krijgt u hiervan een melding en wordt de knop uitgegrijsd.
- Wanneer er bij een patiënt, waarbij alle criteria zijn ingevuld, geen BSN gevonden kan worden bij het SBV-Z, krijgt u hiervan een melding. Waarschijnlijk dient u de gegevens tijdens de patiëntregistratie te wijzigen. Het advies is in dit geval contact op te nemen met de patiënt om de gegevens correct in uw systeem te krijgen.

#### **Status**

U kunt de status vastleggen door de status te selecteren in de lijst (knop  $\blacktriangledown$ ). U heeft de volgende keuzes:

- Actief
- Incidentele patiënt
- Onvolledig ingevuld
- Overleden
- Vervallen/verhuisd
- Ziekenhuis (voorlopig)

![](_page_6_Picture_0.jpeg)

## **Privacy**

Als dit selectievakje een vinkje bevat, kan het dossier van de patiënt alleen door de eigen huisarts of apotheek geselecteerd worden. Ook een eventuele waarneemregeling is dan niet op deze patiënt van toepassing.

## <span id="page-6-0"></span>**1.3.2 Woonverbandgegevens**

#### **Land**

Hier kunt u het land waarin de patiënt woont aangeven.

## **Postcode + huisnummer**

Hier geeft u de postcode en het huisnummer van de patiënt aan. Indien het een bestaand woonverband betreft krijgt u het volgende scherm:

![](_page_6_Picture_103.jpeg)

Door het kiezen voor **OK** kunt u de patiënt toevoegen aan een reeds bestaand woonverband en met **Annuleren** kunt u een nieuw woonverband aanmaken.

#### **Memo straatnaam**

Straatnamen worden in het systeem voorzien van een vijfletterige memocode. Als u deze uit het hoofd kent, kunt u deze hier invoeren. De straatnaam wordt dan na Enter, tabtoets of muisklik in de volgende rubriek (Straat) ingevuld. Kent u deze korte code niet, dan kunt u met de knop zoeken in de straatnamentabel (Straat zoeken).

#### **Straatnaam**

Als in de vorige rubriek een memocode getoond wordt, wordt deze automatisch voluit in deze rubriek gezet. U kunt echter zelf ook direct in deze rubriek een straatnaam invullen.

#### **Woonplaats**

Indien u de straat van de patiënt gevuld heeft middels de Memocode straatnaam, wordt automatisch de woonplaats ingevuld. U kunt echter zelf ook direct in deze rubriek een woonplaats invullen.

![](_page_7_Picture_0.jpeg)

## **Tel. nr. Woonverband**

Hier staat een communicatienummer waarop de leden van het woonverband bereikbaar zijn.

#### **1.3.3 Contact**

<span id="page-7-0"></span>**Telefoonnummer 1 + 2**: Bij deze rubriek kunt u twee persoonlijke telefoonnummers toevoegen van de patiënt.

**E-mailadres:** Bij deze rubriek kunt u het e-mailadres van de patiënt opnemen bij de stamgegevens.

## **1.3.4 Verzekering en aanvullende gegevens**

## <span id="page-7-1"></span>**Basisverzekering**

Met de knop  $\mathcal P$  die direct achter de rubriek staat, kunt u de zorgverzekeraar van de patiënt selecteren. Mocht u de verzekeringsgegevens van de patiënt nog niet weten, vult u een P (patiënt) in.

#### **Polisnummer**

Als in de vorige rubriek een zorgverzekeraar is opgenomen, kan hier een polisnummer worden opgenomen.

#### **Betaler**

De betalergegevens van de patiënt zijn in deze en de volgende drie rubrieken opgenomen. Als soort betaler kan ingevuld worden:

- P. De patiënt is betaler.
- D. Een derde is betaler (zorgverzekeraar, instantie e.d.). Deze derde is opgenomen in het derdebestand. Eventuele declaraties worden dan naar deze derde gezonden.
- A. Een andere patiënt is betaler (een lid uit hetzelfde woonverband, of soms zelfs een patiënt uit een ander woonverband).

Afhankelijk van uw keuze (D of A) kunt u in het volgende veld de betalende patiënt of derde opzoeken met de knop

#### **IBAN**

Hier kunt u eventueel het IBAN nummer van de patiënt opgeven.

![](_page_8_Picture_0.jpeg)

## **Huisarts**

Hier wordt de code van de huisarts aangegeven waarbij de patiënt is ingeschreven. U kunt de juiste artscode opzoeken met de knop  $\mathcal P$  die erachter staat.

## **Apotheek**

In deze rubriek kunt u de code van de apotheek waar de patiënt staat ingeschreven invullen.

![](_page_9_Picture_0.jpeg)

## <span id="page-9-0"></span>2. Burgerservicenummer

Het gebruik van het Burger Serivce Nummer (BSN) in de zorg is geregeld in de Wet gebruik burgerservicenummer in de zorg (Wbsn-z). Deze wet heeft tot doel de kwaliteit van de zorg te verbeteren door betrouwbare gegevensuitwisseling. Op 1 juni 2008 is de wet in werking getreden. Dat betekent dat vanaf die datum het BSN kan worden gebruikt. Hierbij gelden de regels uit de wet. Per 1 juni 2009 is de zorgaanbieder verplicht om het BSN in zijn administratie op te nemen en te gebruiken bij de uitwisseling van patiëntgegevens.

Op de website www.infobsnzorg.nl van het Ministerie van Volksgezondheid, Welzijn en Sport vindt u uitgebreide informatie over het gebruik van het burgerservicenummer (BSN) in de zorg.

In Medicom is het mogelijk om:

- Aan het patiëntenbestand in één keer (batchgewijs) het BSN toe te kennen via VECOZO, voor elke patiënt waarvan nog geen BSN is opgeslagen.
- Voor een individuele patiënt het BSN te verkrijgen via SBV-Z (Sectorale Berichten Voorziening in de Zorg, zie ook www.sbv-z.nl), wanneer bij deze patiënt nog geen BSN is opgeslagen.
- Een identificatie of het vergewissen vast te leggen.

Verder wordt het BSN gebruikt in het administratieve proces. Dit houdt in dat:

- Het BSN gebruikt wordt in de declaratiebestanden Medicom, Hapicom en COZ (HA304/HA305).
- Het BSN vermeld wordt op papieren declaraties, mits het een geverifieerd BSN betreft.
- Het BSN gebruikt wordt bij COV (controle op verzekeringsrecht).

#### **2.1 BSN-registratie**

<span id="page-9-1"></span>De registratie van het BSN houdt in dat het BSN geregistreerd wordt in de stamgegevens van de patiënten. Dit gebeurt altijd op initiatief van de zorgverlener. De registratie van het BSN is per patiënt en wordt daardoor in een keer vastgelegd voor alle disciplines binnen een cluster. Op verschillende plaatsen in Medicom is het BSN op te vragen.

![](_page_10_Picture_0.jpeg)

**Let op!** Wanneer het BSN verkregen is via een derde (bijvoorbeeld via een zorgverzekeraar, VECOZO of SBV-Z) of via communicatie met een andere zorgverlener (bijvoorbeeld via een recept) betreft het per definitie een geverifieerd BSN. Een geverifieerd BSN is een nummer afkomstig van een betrouwbare bron met als hoofdleveranciers VECOZO en SBV-Z. Alleen een geverifieerd BSN mag gecommuniceerd worden; daarom kan in de PharmaPartners-toepassingen alleen een geverifieerd BSN vastgelegd worden.

Een geverifieerd BSN kan ook 'indirect' via de zorgverzekeraar of een andere zorgverlener verkregen worden. Wanneer het BSN eenmaal geregistreerd is, kan het vooralsnog niet aangepast worden. Een handmatig ingevoerd BSN is volgens de richtlijnen van het VWS nooit een geverifieerd BSN. Daarom is het niet mogelijk een BSN handmatig in te voeren.

## **2.2 Identificatie**

<span id="page-10-0"></span>Een geregistreerd BSN mag pas gebruikt worden in externe communicatie als het een geverifieerd BSN betreft en als de identiteit van de patiënt is vastgesteld. Het

vaststellen van de identiteit van de patiënt kan op twee manieren:

## **Situatie met behandelrelatie patiënt – zorgverlener VOOR 1 juni 2009**

Wanneer er vóór 1 juni 2009 sprake is van een behandelrelatie met de patiënt, is er sprake van een vergewisplicht voor de zorgverlener. Dit houdt in dat de zorgverlener zich moet verzekeren van de identiteit van de patiënt. Hierbij is het de verantwoordelijkheid van de zorgverlener zelf om te bepalen op welke manier de identiteit wordt vastgesteld. Dit hoeft namelijk niet noodzakelijkerwijs via de registratie van een rijbewijs/paspoortnummer of iets dergelijks te gebeuren. Het registreren van een vergewissing is niet verplicht! Hoe u eventueel een vergewissing registreert, is beschreven in het helponderwerp Vergewissing vastleggen.

#### **Situatie met behandelrelatie patiënt – zorgverlener NA 1 juni 2009**

Wanneer er ná 1 juni 2009 een nieuwe patiënt bij u in de praktijk komt, dient u als zorgverlener eenmalig (bij het eerste bezoek) de identiteit van de patiënt vast te stellen en te registreren aan de hand van een geldig identiteitsbewijs van de patient zoals paspoort, rijbewijs, identiteitskaart, vreemdelingendocument of uittreksel van de Gemeentelijk Basis Administratie (GBA). Dit is de zogenaamde identificatieplicht van de zorgverlener. Het registreren van de identiteit op basis van een geldig identiteitsbewijs, zoals benoemd in de Wet op de Identificatieplicht (WID) is beschreven in het helponderwerp Identiteit (WID) vastleggen.

![](_page_11_Picture_0.jpeg)

## **2.3 WID-registratiescherm**

<span id="page-11-0"></span>![](_page_11_Picture_64.jpeg)

#### *16B***Naam**

Hier wordt de naam van de patiënt voor wie u de identificatie vastlegt, getoond.

#### **Documenttype**

Hier geeft u aan of het identificatiedocument een rijbewijs, paspoort, identiteitskaart, vreemdelingendocument of -voor kinderen jonger dan 14 jaar- een uittreksel uit de GBA (Gemeentelijk Basis Administratie) is.

#### **Documentnummer**

Hier vult u het documentnummer in zoals vermeld in het identificatiedocument. Bij een uittreksel GBA is het documentnummer niet verplicht.

#### **BSN op document**

Hier vult u het BSN in. Dit nummers is 9 posities lang en moet voldoen aan de BSN 11 proef. Wanneer dit niet het geval is, krijgt u direct bij invoering een melding.

![](_page_12_Picture_0.jpeg)

## **WID Controle**

Hier geeft u aan of de controle Visueel (via een document van de patiënt) of via het SBV-Z (door in te loggen op de website van het SBV-Z, buiten Medicom om) heeft plaatsgevonden.

## 2.4 WID/Vergewis Historie

<span id="page-12-0"></span>![](_page_12_Picture_87.jpeg)

#### **NAW**

Hier staan de NAW-gegevens van de geselecteerde patiënt.

#### **Filter**

Standaard is de filteroptie **Actief** aangevinkt. Dit betekent dat alle wijzigingen worden getoond die van toepassing zijn. Vink de filteroptie **Ingetrokken** aan en klik op de knop  $\curvearrowright$  om ook alle ingetrokken regels te tonen.

#### **WID historie overzicht**

Hier wordt bijgehouden wanneer de identificatie (type W) of vergewissing (type V) is gedaan of gewijzigd en door welke medewerker van welke praktijk.

#### **Intrekken**

Via de knop **Intrekken** rechts onder in het scherm kunt u een wijziging intrekken. Op dat moment krijgt de geselecteerde regel de status 'Ingetrokken' en worden datum, tijd en medewerkerscode ingevuld (velden met 'X').

![](_page_13_Picture_0.jpeg)

## <span id="page-13-0"></span>3. Inschrijving op Naam (ION)

De ION-database, die in opdracht van stichting ION is ingericht en wordt beheerd door VECOZO, is een middel waarmee wordt bevorderd dat alle Nederlandse ingezetenen ingeschreven staan bij een BIG-geregistreerde en dus erkende huisarts. Hierdoor wordt eenduidig vastgelegd welke patiënt is ingeschreven bij welke huisarts. Naar verwachting zullen er minder problemen optreden bij bijvoorbeeld het declareren van inschrijfvergoedingen.

Het registreren van een individuele patiënt in de ION-database doet u vanuit het medisch dossier van die patiënt. Gegevens die geregistreerd worden, zijn: NAW-gegevens van de patiënt, Burgerservicenummer (BSN) van de patiënt, en de AGB-code van de huisartsen.

**Let op!** Wanneer een huisarts een patiënt aanmeldt die al geregistreerd stond als een ingeschreven patiënt bij een andere huisarts, wordt deze patiënt uitgeschreven bij die betreffende huisarts. Deze huisarts krijgt per e-mail bericht dat de patiënt bij hem/haar is uitgeschreven!

![](_page_14_Picture_0.jpeg)

## <span id="page-14-0"></span>4. Controle op verzekeringsrecht

Controle op Verzekeringsrecht (COV) biedt Medicom-gebruikers de mogelijkheid om via het raadplegen van externe gegevensbestanden van verzekeraars na te gaan of een patiënt correct verzekerd is. Met correct wordt hier bedoeld dat het verlenen van een dienst aan een patiënt door een zorgverlener, door de verzekeraar zal worden vergoed. Door het toepassen van COV - zodra de patiënt zich meldt in de praktijk - kan voorkomen worden dat declaraties worden afgewezen vanwege foutieve verzekeringsgegevens.

Deze functionaliteit is toegevoegd om vanuit Medicom een continue controle op verzekeringsrecht mogelijk te maken. Daarnaast bestaat ook nog de mogelijkheid om deze controle incidenteel via internet uit te voeren bij Vecozo dan wel Lifeline.

U kunt in Medicom voor een groep patiënten in één keer de controle op verzekeringsrecht uitvoeren ('batchverwerking'). Daarvoor wordt de Q-module gebruikt. Het betreft hier enkel een controle. De verzekeringsgegevens zijn op dit moment nog NIET aangepast. Dat dient u zelf per patiënt aan te geven.

Daarnaast wordt er een COV-verzoek verstuurd op het moment dat u het dossier van een patiënt opent. Linksboven verschijnt de COV-knop  $\left(\frac{S}{S}\right)$ . Als er een antwoord binnen is, verandert de COV-knop in  $\binom{59}{2}$  als de patiënt correct verzekerd is, of in  $\binom{59}{2}$  als de patiënt niet correct verzekerd is, of in  $\binom{60}{0}$  als blijkt dat de controle (door een technisch probleem) niet mogelijk is. Door te klikken op de COV-knop kunt u de gegevens van de COV-aanvraag raadplegen en, indien van toepassing, een mutatie in de gegevens direct opnemen.

## **Dossier sluiten en naar boekingsscherm**

Alleen wanneer blijkt dat een mutatie in de verzekeringsgegevens het resultaat is, dan wordt een extra scherm getoond op het moment dat u het dossier verlaat en naar het boekingsscherm gaat. Vanuit dit scherm kunt u ervoor kiezen de mutatie over te nemen.

![](_page_15_Picture_0.jpeg)

## <span id="page-15-0"></span>5. Onderhoud patiënt gegevens

Het onderhoud van patiënten (zie Onderhoud patiënt) kan via het hoofdmenu, bij patiënten of tijdens de consultverwerking onder het menu **Patiënt**. Vanuit deze menu's kunnen de diverse patiëntgegevens worden onderhouden:

## *25B***Contra-indicaties**

De bewakingsgegevens worden aan de hand van de ingevoerde ICPC-code automatisch aangemaakt. Het is ook mogelijk deze handmatig toe te voegen.

## **Intoleranties**

Overgevoeligheden voor bepaalde medicatie kunnen hier ingevoerd worden. Overigens zal dit meestal vanuit de medicatiehistorie gebeuren. Na opgave van de selectie van het betreffende geneesmiddel wordt er gevraagd of er sprake is van een immunologische reactie, daarna kunnen de ongewenste reacties nog gespecificeerd worden, waarna nog een keuze gemaakt kan worden op welk niveau de intolerantie van toepassing is.

#### **Stamkaart**

In de Medicom-stamkaart kan patiëntgerelateerde informatie worden vastgelegd door de huisarts. De volgende rubrieken zijn hierbij van belang:

- Ruiters Maximaal 10 ruiters (labels) kunnen opgenomen worden.
- Attentieregel(s) Twee regels van elk tachtig posities. Deze worden getoond bij het openen van een dossier en zijn alleen zichtbaar voor Medicom-gebruikers.

## **Additionele info**

Met deze functie is het mogelijk aanvullende informatie in te voeren. Per onderwerp is aan te geven door wie deze informatie gelezen en gewijzigd mag worden.

## **Vrije informatie**

In dit informatieblok kunt u algemene informatie aangaande de patiënt noteren. Deze informatie is bedoeld voor communicatie tussen Medicom-artsen.

![](_page_16_Picture_0.jpeg)

## **Communicatie info**

Met deze functie is het mogelijk patiëntgerelateerde informatie aan gebruikers van andere disciplines (Pharmacom, Fysicom, etc.) door te geven. De informatie kan door iedere zorgverlener worden bekeken en worden gewijzigd. Dit in tegenstelling tot de functie **Vrije informatie** waarvan de inhoud slechts door Medicom-artsen in te zien en te wijzigen is.

## **Onderhoud declaratie gegevens**

Afwijkende declaratie gegevens worden hier ingevoerd en zijn in de praktijk leidend. Hier is het bijvoorbeeld mogelijk om de patiënt 'eigen betaler' te maken, ook al staat deze rubriek volgens de stamgegevens op een andere betaler.

## **Uitschrijven**

Deze functie maakt het mogelijk een patiënt over te schrijven naar een andere huisarts, waarbij tevens het medisch dossier op elektronische wijze kan worden overgedragen. Het uitschrijven van een patiënt kan worden aangeroepen vanuit de consultverwerking (basisverwerking) en vanuit **Onderhoud patiënt gegevens**. Met de uitschrijfprocedure kunt u een patiënt met het hieraan gekoppelde medisch dossier uitschrijven naar:

- een collega binnen dezelfde cluster (Local Health Server)
- diskette (floppy)
- postboek (mits geabonneerd op de communicatie module)

#### **N.B. De bewaartermijn voor het dossier van een uitgeschreven patiënt is 2 jaar.**

#### **Afdrukken etiket**

Hier kan een adres etiket of registratie etiket geprint worden.

#### **Overzicht inschrijvingen**

In dit overzicht worden de artsen waar de patiënt is ingeschreven (geweest) getoond.

#### **Verzekeringshistorie**

Dit initiële overzicht toont de historie van de aan de patiënt toegekende zorgverzekeraars in aflopende volgorde van vervaldatum.

![](_page_17_Picture_0.jpeg)

## **Verhuizen**

Met deze functie is het mogelijk om een patiënt, of een heel woonverband, te verplaatsen naar een ander, reeds bestaand of nieuw woonverband.

#### **Onderhoud woonverbandgegevens**

Een woonverband bevat informatie over het adres waar een woonverband is gevestigd. Op één adres kunnen meerdere woonverbanden gevestigd zijn.

## **Onderhoud stamgegevens**

De patiëntinformatie bestaat uit een algemeen en een disciplinedeel. In het disciplinedeel wordt de aan de discipline gerelateerde informatie vastgelegd. Het merendeel van de informatie binnen de stamgegevens wordt gedeeld door alle disciplines. In deze rubriek wordt o.a. de status van een patiënt aangegeven, bijvoorbeeld incidentele patiënt en of de patiënt wel of niet op naam inschreven staat in deze praktijk (zgn. NONI patiënt).

## **Blokkades**

U kunt bij een patiënt blokkades zetten op bepaalde producten. Er zijn twee soorten blokkades: een **harde** blokkade en een **zachte** blokkade. U zet een blokkade op een basisproduct; geneesmiddelen met dit basisproductnummer zijn dan geblokkeerd. Als u een harde blokkade zet bij een product, dan kan het product niet meer worden voorgeschreven bij de betreffende patiënt. Producten, waar een zachte blokkade op zit kunnen wel worden voorgeschreven. U krijgt bij een zachte blokkade wel een waarschuwing.

## **N.B. Blokkades zijn zichtbaar in Medicom en Pharmacom, maar niet in Hapicom in de huisartsenpost.**

**TIP**: begin een blokkade met arts, zodat het duidelijk is dat de huisarts de blokkade heeft toegevoegd.